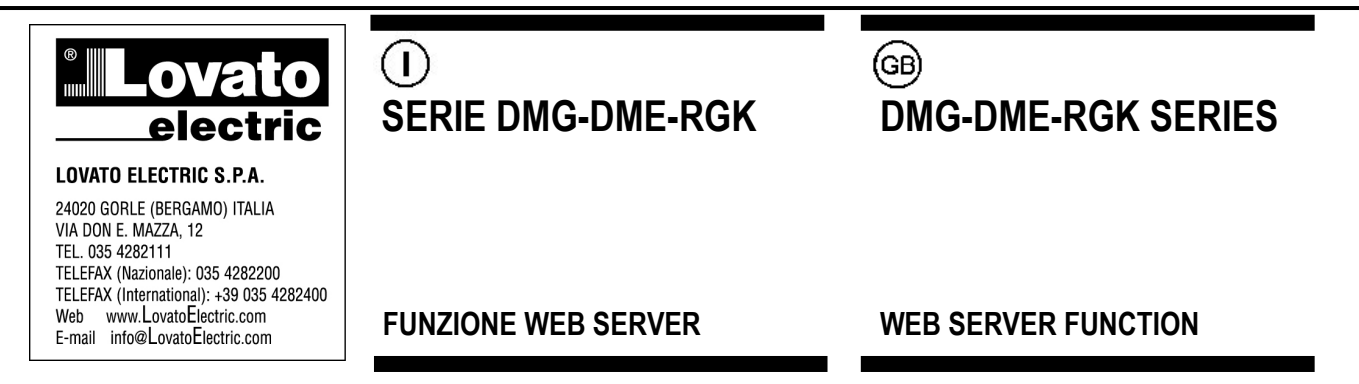

# **INTRODUZIONE**

La funzione web server rende visualizzabili via web o intranet le misure e le funzioni principali di un apparecchio equipaggiato con un modulo di interfaccia EXP1013 o EXM1013. Questo senza la necessità di installare sul PC (web client) alcun applicativo particolare.

### **NOTE**

- L'accesso al dispositivo è possibile solo per un utente alla volta.
- L'applicazione sfrutta funzioni Java (Versione 6 o superiore), quindi il browser deve essere compatibile con Java. Se non presenti sul PC, sarà possibile scaricare gratuitamente le librerie Java da Internet (http://java.com/it/download/index.jsp) durante il primo accesso. Alcuni sistemi di protezione del PC come antivirus o firewall possono impedire il corretto funzionamento dell'applicazione.
- I dispositivi compatibili sono tutti i DMG e RGK che supportano EXP1013 o EXM1013 e il DMED310T2 con espansione EXM1013 installata.

#### **CONFIGURAZIONE**

Per abilitare la funzione web server sui dispositivi occorre eseguire i seguenti passi.

#### **Step 1: Installazione software di configurazione**

Solo sul PC da utilizzare per configurare gli strumenti, occorre installare l'apposito software disponibile sul sito internet www.lovatoelectric.com nella sezione Drivers&Utilities. Una volta scaricato il file che contiene la presente istruzione e il file di installazione, eseguire wsc-setup.exe seguendo le istruzioni a video.

#### **NOTA**

Il software di configurazione richiede le librerie .NET di Microsoft, qualora non presenti saranno scaricate e installate. In questo caso è necessario una connessione ad internet.

#### **Step2: Collegamento del dispositivo**

Collegare EXP1013 o EXM1013 ad una rete Ethernet 'visibile' dal PC con il quale si farà il download della applicazione web server. Alimentare l'apparecchio e se necessario confermare il riconoscimento del modulo EXP/EXM 1013.

### **Step 3: Impostazione dispositivo**

Il dispositivo (es. RGK900) deve essere predisposto all'invio di dati tramite server web impostando nell'apposito menù di comunicazione (canale COM corrispondente al modulo EXP/EXM1013) i sequenti parametri:

- $Indirizzo$  nodo modbus = (nodo modbus libero)
- Indirizzo IP = (indirizzo di rete libero)
- Subnet mask = (adatto a indirizzo IP)<br>• Porta IP impostata secondo la seque
- Porta IP impostata secondo la seguente regola:  $(Porta IP) = 1000 + (indirizzo modbus)$
- 
- Protocollo = modbus RTU.

Esempio di impostazione per RGK900 con EXP1013 su canale COM2:

 $P20.2.01 = 01$  $P20.2.05 =$  Modbus RTU P20.2.06 = 10.39.0.69 P20.2.07 = 255.255.0.0 P20.2.08 = 1001 P20.2.09 = Slave

Relativamente a questa configurazionze dell'RGK900, l'applicazione WSC deve essere configurata come mostrato nelle immagini a lato di questa pagina.

# **INTRODUCTION**

The web server function makes the main measurements of a device viewable through the web or intranet, if the device is equipped with an ethernet interface module like EXP1013 or EXM 1013. This is possible without the need to install any application software on the PC (web client).

### **NOTES**

- The access to the device through the web server is for only one user at a time.
- The application requires Java functions (Version 6 or higher), so the browser must support Java. If not already installed on the PC, the runtime Java libraries can be freely downloaded from Internet (http://java.com/it/download/index.jsp) at the first access. Some PC protection systems like antivirus or firewalls could prevent the application from working correctly.
- The compatible devices are all the DMGs and RGKs which support EXP1013 or EXM1013 expansion module and DME310T2 with EXM1013.

## **CONFIGURATION**

Follow the steps below to enable the web server function on the devices.

#### **Step 1: Configuration software set-up**

Only for the PC to be used to configure the devices, the dedicated software tool must be installed. The software is available for download from www.lovatoelectric.c Drivers&Utilities section. Once downloaded the file containing both the present instructions and the executable file, run wsc-setup.exe per video details.

#### **NOTES**

The configuration sotware requires .NET Microsoft libraries, if necessary will be downloaded and installed. In this case an internet connection is needed.

#### **Step 2: Configuration software running**

Connect either EXP1013 or EXM1013 to the same network which is connected the PC used for Web server application configuration and download. Now switch on the device and, if prompted, confirm the new hardware configuration with the EXP/EXM 1013 module.

## **Step 3: Device configuration**

The device (e.g. RGK900) must be prepared to exchange data with the web server setting up the communication menu (EXP/EXM1013 COM channel):

- Modbus node address = (available Modbus node)
- IP address = (available network address)
- Subnet mask  $=$  (corresponding to ip address)
- IP port according to the following rule:
- (IP port) = 1000 + (modbus node address)
- Protocol = Modbus RTU

Set-up example for a RGK900 device with an EXP1013 on COM2 channel:

 $P20.2.01 = 01$  $P20.2.05 =$  Modbus RTU P20.2.06 = 10.39.0.69 P20.2.07 = 255.255.0.0 P20.2.08 = 1001 P20.2.09 = Slave

According to this RGK900 configuration, WSC application is to be configured as shown in the example images at the side of this page.

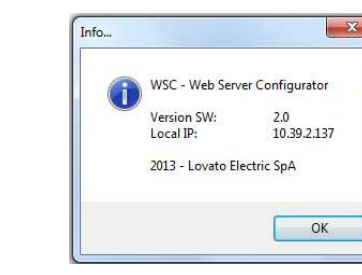

WSC - Web Server Configura  $\overline{R}$ Info... F1<br>Select Target Device.

Device IP Adress:

Main title: Supported Devices

DOV SEDICE  $\overline{10}$ ,  $\overline{39}$ ,  $\overline{0}$ ,  $\overline{69}$ 

**Lovato RGK SERIES** 

Send to device

ovato

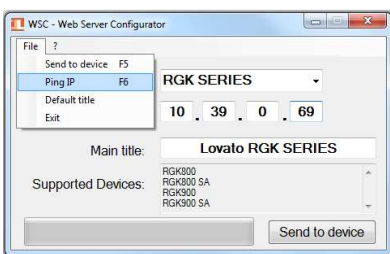

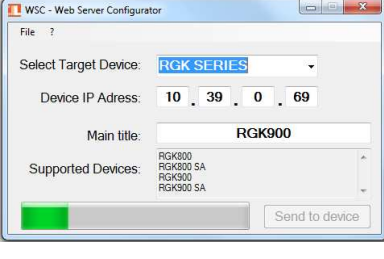

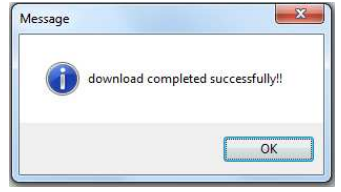

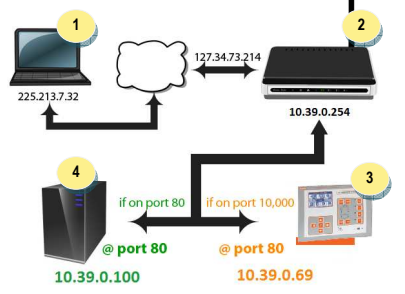

#### **Step 4: Configurazione**

Eseguire il software WSC.exe (dal desktop o dalla cartella di installazione).

Il software supporta diversi dispositivi, dal menu a tendina è possibile selezionare quello corrente da configurare.

All'avvio, il software rileva l'indirizzo IP del PC e completa i primi tre campi del "device IP address", lasciando all'utente il compito di completare l'ultimo con un numero diverso da quello del proprio PC. Questo indirizzo deve corrispondere a quello impostato sul dispositivo, nel menu comunicazione. L'indirizzo IP del PC può essere visualizzato aprendo la finestra di informazione:

(Menu  $\rightarrow$  ?  $\rightarrow$  Info).

E' possibile verificare il collegamento corretto tra PC e dispositivo utilizzando la funzione PING disponibile sotto il menu file (Menu → File → Ping IP).

Se la funzione restituisce un messaggio di errore, controllare la connessione del cavo ethernet e gli indirizzi IP.

Nel campo successivo è possibile assegnare il titolo della pagina web (Main Title). Questa informazione apparirà nella pagina web.

## **Step 5: Download**

Cliccare su "send to device" e attendere il termine dell'operazione.

In caso di successo, aprendo un qualunque browser (client web) e impostando nella barra degli indirizzi l'indirizzo IP del dispositivo, vengono caricate le pagine web del dispositivo (vedere immagine seguente).

#### **ACCESSO AL WEB SERVER DEL DISPOSITIVO DALL'ESTERNO DELLA RETE LOCALE (DA INTERNET)**

Utilizzare il web server dall'esterno (tipicamente attraverso internet) della rete locale a cui è collegato il dispositivo richiede di configurare opportunamente il router della rete aziendale.

Per questa configurazione è fortemente raccomandato di rivolgersi all'amministratore della propria rete locale.

Nell'esempio riportato a lato:

- Il PC  $\bullet$  con indirizzo 225.213.7.32 è un PC qualsiasi che vuole accedere al dispositivo Lovato. Il suo indirizzo IP non è rilevante ai fini della configurazione di rete, ma è solo riportato ad esempio. E' infatti possibile accedere ai dispositivi da un qualsiasi PC connesso ad internet, a patto di stabilire una sola connessione per volta.
- Il router <sup>•</sup> ha indirizzo statico e pubblico 127.34.73.214, visibile da internet. Questo è l'indirizzo che dovrà essere impostato nel browser del PC  $\bullet$  esterno quando si vuole visualizzare lo stato del dispositivo Lovato.
- L'indirizzo IP 10.39.0.254 è l'indirizzo locale del router. Non rilevante ai fini della configurazione.
- Il dispositivo Lovato ha l'indirizzo locale 10.39.0.69. Questo va programmato nei parametri del menu COMUNICAZIONE del dispositivo Lovato Electric. Questo indirizzo va usato quando si vuole accedere al dispositivo partendo da un PC sulla rete locale.
- Il PC  $\odot$  con indirizzo 10.39.0.100 è un esempio di PC sulla rete locale. Il suo indirizzo non è rilevante ai fini della configurazione. Se si vuole accedere al dispositivo  $\bullet$  da questo PC, nel browser va impostato 10.39.0.69.

### **Indirizzo IP**

Il router ha un indirizzo IP relativo alla rete locale, ma ha anche un indirizzo IP esterno, quello utilizzato quando interagisce con dispositivi posti all'esterno della rete

# **Step 4: Configuration**

Run WSC.exe (from the short cut on the desktop or from the installation directory).

The software supports different class of devices, using the combo box is possible to choose the current type to be configured.

At start up, the software reads the PC IP address and fills in the first, the second and the third field of "device IP address", asking the user to complete the last field with a number different from the one of the PC. This address must be the same as the one set in the device. PC IP address can be viewed through the information window:

### (Menu  $\rightarrow$ ?  $\rightarrow$  Info).

It is possible to verify the link between the PC and the device if the function PING is run from the File menu:  $(Menu \rightarrow File \rightarrow Pinq IP)$ .

If an error message appears, check the connection of the Ethernet cable and the IP addresses.

In the following field, is possible to set the title (Main Title) to the web page. This information will appear in the web page.

### **Step 5: Download**

Click on "send to device" and wait for operation termination.

In case of success, running one of the browsers (web clients) and typing the device IP address in the address bar, the device web pages are loaded (see following image).

### **ACCESSING WEB SERVER OF THE DEVICE FROM OUTSIDE OF THE LOCAL NETWORK (FROM THE INTERNET)**

Using web server from outside your local network (typically through the internet) requires to properly set up your router network configuration.

For this configuration we strongly recommend to ask for the assistance of your network administrator.

### In the example aside:

- The PC  $\bullet$  with address 225.213.7.32 is any computer that wants to access the Lovato device. Its IP address is not relevant to the network configuration, but it is only reported for example. It is possible to access devices from any PC connected to the Internet , provided you establish only one connection at a time.
- $\bullet$  The router  $\odot$  has static and public address 127.34.73.214, visible from the internet. This is the address that must be entered in the browser of external PC  $\bullet$  when you want to view the status of the Lovato device.
- The IP address 10.39.0.254 is the local address of the router. Not relevant for the configuration.
- The Lovato device  $\bullet$  has the local address 10.39.0.69 . This must be programmed in the parameters of the COMMUNICATION menu of .<br>Lovato Electric device. This address is used when you want to access the device from a PC on the .<br>Iocal network
- The PC  $\odot$  with address 10.39.0.100 is an example of a PC on the local network . His address is not relevant to the configuration . If you want to access the device  $\bullet$  from this PC, your browser must be set to 10.39.0.69 .

# **IP Address**

The router has an IP address that's relative for your network, but it also has an external IP, one that it uses when interacting with things outside of your network. To

ovato

locale. Per accedere all'EXP1013 dall'esterno è necessario usare questo indirizzo IP "esterno", nell'immagine dell'esempio precedente 127.34.73.214. Quando si accede alla propria rete dall'esterno è necessario conoscere l'indirizzo IP esterno del proprio router. Per ricavarlo rapidamente ci si può connettere all'indirizzo *whatismyip.com* dall'interno della propria rete locale.

#### **Port forwarding**

Il Web server utilizza 3 porte IP per funzionare:

- La **porta 80** per la connessione http
- La **porta 30718** (lettura configurazione EXP/EXM1013)
- La porta specificata nello step 3 della configurazione del dispositivo: il parametro P20.2.08 che è la **porta 1001** nel nostro esempio.

È quindi necessario configurare il proprio router in modo che inoltri il traffico in arrivo su tutte e tre queste porte all'indirizzo IP del proprio dispositivo (10.39.0.69). Il router può essere impostato anche per cambiare le porte, nell'esempio precedente ci sono due server che utilizzano entrambi la porta 80: quando si accede alla rete utilizzando la porta 80, il router inoltra le richieste a 10.39.0.100 che risponderà opportunamente. Quando il router riceve delle richieste sulla porta 10000, le inoltra a 10.39.0.69 cambiando anche la porta a 80. In questo modo si possono avere altri server nella propria rete senza avere la necessità di modificare la loro configurazione.

# **NOTE**

L'utilizzo delle porte non standard potrebbe essere rilevato dai software antivirus o firewall come un'attività sospetta, in tal caso è necessario aggiungere le opportune eccezioni di sicurezza per utilizzare il web server. Questo in alcuni casi potrebbe essere una vulnerabilità per la sicurezza del proprio PC, si consiglia quindi di gestire con attenzione e con le dovute precauzioni queste configurazioni.

### **Configurazione Java**

Nel caso si incontrassero problemi di comunicazione, potrebbe essere necessario configurare le opzioni Java come segue:

- Aprire il pannello di controllo del PC e selezionare Java, il pannello di controllo Java si aprirà.
- Premere il pulsante **Impostazioni di rete...** per aprire le impostazioni di rete
- Selezionare **Connessione Diretta**

access to your EXP1013 form outside your local network you need to use this "external IP". In the example 127.34.73.214.

When you access your network externally, you will need to know your router's external IP address. This can be easily found from someone inside the network by visiting *whatismyip.com*.

#### **Port forwarding**

The Web Server uses 3 IP ports to work, this ports are:

- Port 80 for http requests **Port 30718** (lettura configurazione
	- EXP/EXM1013)
- The port set in the step 3 of device configuration: parameter P20.2.08, which is **port 1001** in our example.

You need to configure your router to forward requests using these ports to your local EXP1013 IP (10.39.0.69). You can also tell the router to change ports. In the example above you have two servers using port 80 when you access your network via the standard port, 80, you can tell your router to send it to 10.39.0.100. The web server there will be listening at port 80 and will respond accordingly. But, you can tell your router that when you access it via port 10,000, that it should go to another device, 10.39.0.69, but also at port 80. This way, the second device doesn't have to be reconfigured to use a different port, but you can still manage traffic effectively.

## **NOTES**

Using custom ports may trigger your antivirus or firewall, so you may have to add exceptions on your computers to allow outside access on the web server ports. This is a security risk to some extent, so be careful and take proper precautions!

# **Java Configuration**

In case of problems you should try to set up your Java configuration as follows:

- Open control panel and select Java, the Java control panel will show up.
- Press the **Network Settings...** button to get the Network Settings dialog.
- Select **Direct Connection**

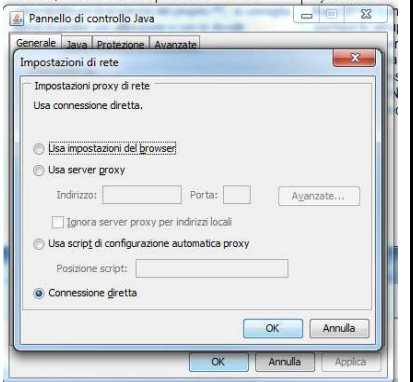

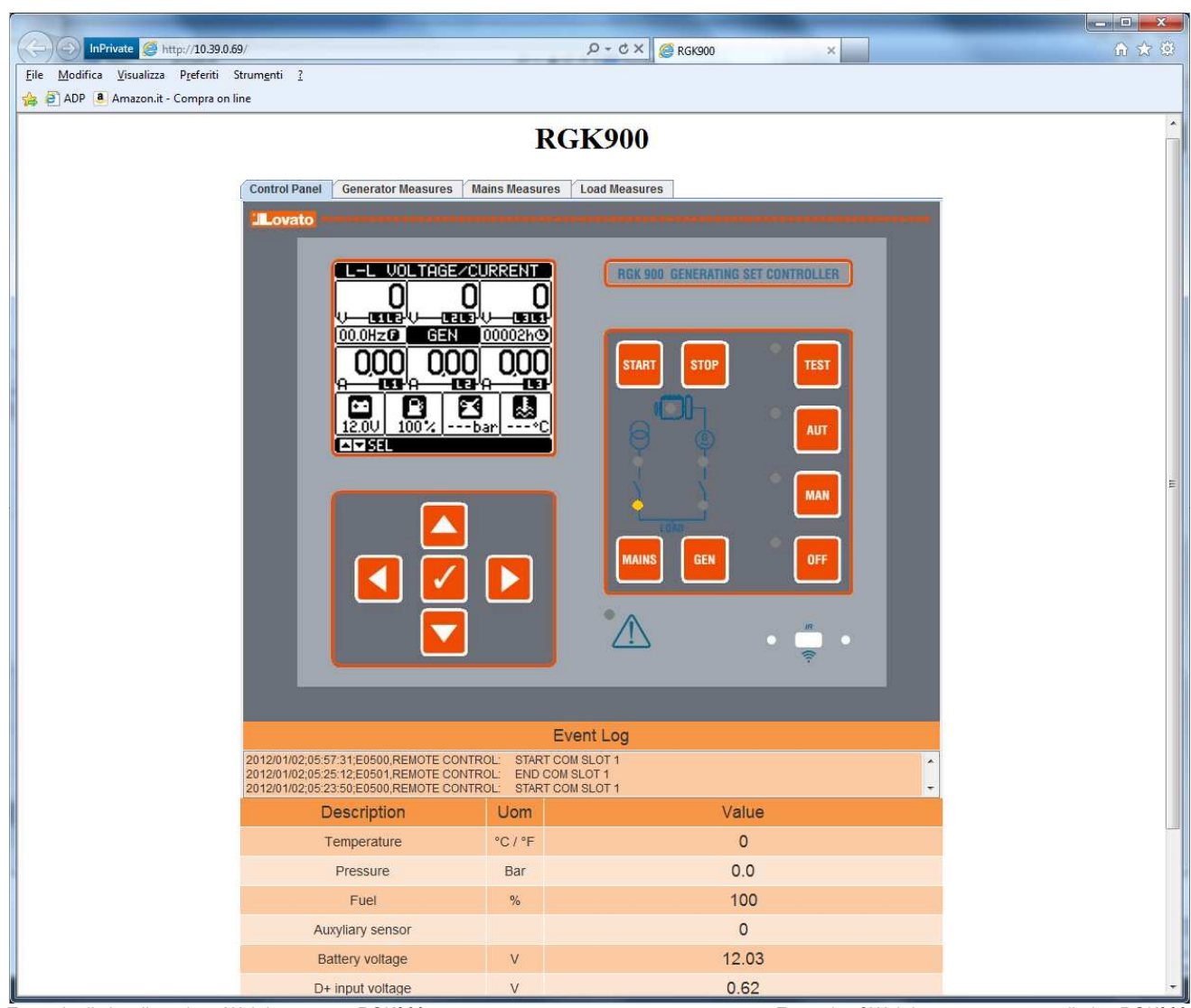

*Esempio di visualizzazione Web browser su RGK900 Example of Web browser screen applied to RGK900*